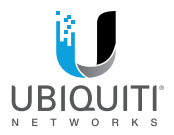

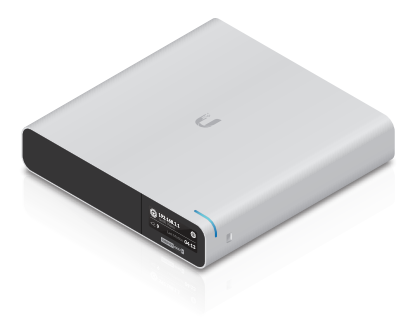

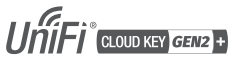

Model: UCK-G2-PLUS

**OUICK START GUIDE** 

# Introduction

Thank you for purchasing the Ubiquiti Networks® UniFi® Cloud Key Gen2 Plus. This Quick Start Guide is designed to guide you through installation and also includes warranty terms.

#### Package Contents

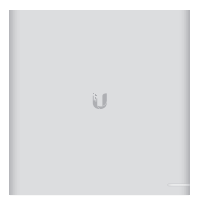

UniFi Cloud Key Gen2 Plus

#### System Requirement

#### Web Browser: Google Chrome (Other browsers may have limited functionality.)

TERMS OF USE: All Ethernet cabling runs must use CAT5 (or above). It is the professional installer's responsibility to follow local country regulations, including operation within legal frequency channels, output power, indoor cabling requirements, and Dynamic Frequency Selection (DFS) requirements.

## Network Topology Requirement

A DHCP-enabled network (for the UniFi Cloud Key to obtain an IP address)

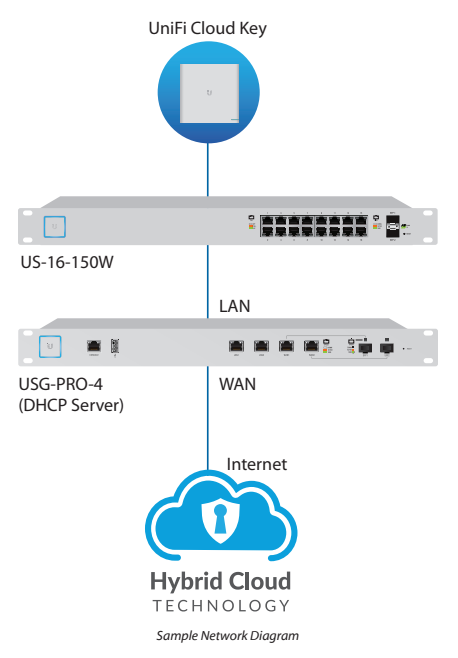

# Hardware Overview

# Front Panel LED

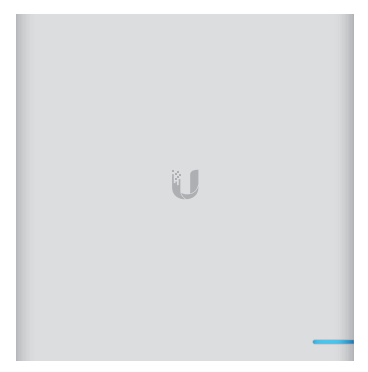

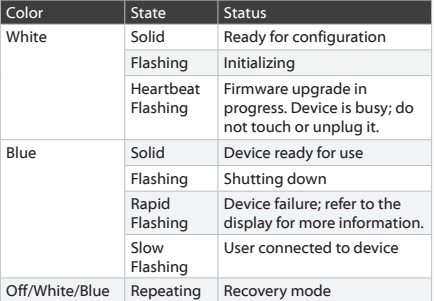

## Front Panel

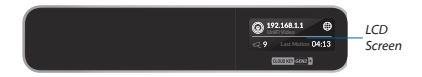

**LCD Screen** Displays device status information and the following:

### UniFi SDN

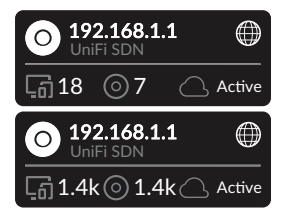

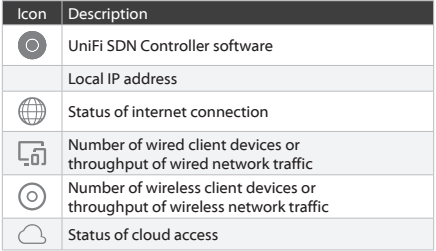

### UniFi Video

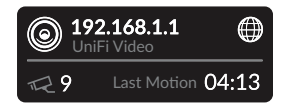

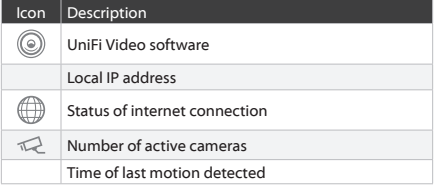

## Standby

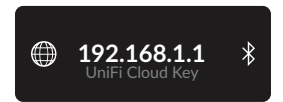

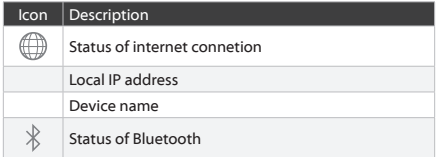

#### Back Panel

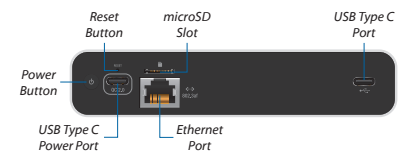

**Reset** The *Reset* button serves two functions:

- **Restart** Press and release the *Reset* button quickly.
- **Restore to Factory Default Settings** Press and hold the *Reset* button for more than five seconds.

**Power Button** Press to turn the UniFi Cloud Key on or off.

**USB Type C Power Port** Used for power if PoE is not available. Requires 9V, 2A or QuickCharge 2.0.

**microSD Slot** (Optional) Used for external backup (microSD card not included).

**Ethernet Port** Connects to a DHCP server on your LAN. Power can be provided by an 802.3af PoE switch, such as the UniFi PoE Switch.

**USB Type C Port** Reserved for future use.

## Side Panels

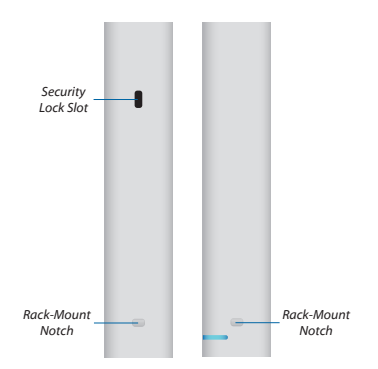

**Security Lock Slot** Allows the UniFi Cloud Key to be used with an optional security cable or lock (not included).

**Rack-Mount Notches** Lock the UniFi Cloud Key into place when used with the optional rack-mount accessory (not included).

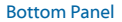

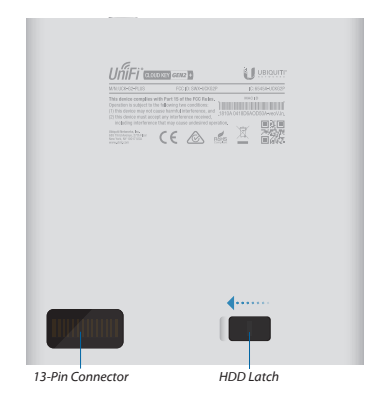

**13-Pin Connector** Connects to the optional rack-mount accessory (not included).

**HDD Latch** Releases the HDD bay tray.

# Hardware Installation

1. Connect an Ethernet cable (not included) to the *Ethernet* port.

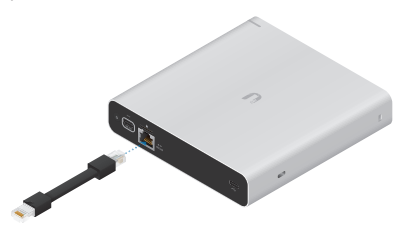

2. Connect the other end of the *Ethernet Cable* to a port on a network switch, such as a UniFi PoE Switch.

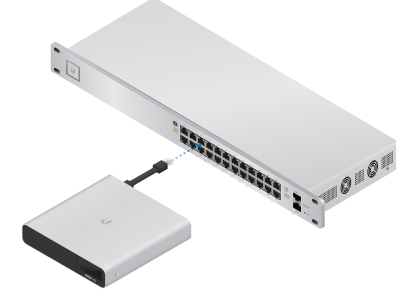

# Powering the UniFi Cloud Key

Use an 802.3af-compliant switch, such as a UniFi PoE Switch, or a USB power source (not included).

### UniFi Switch

The UniFi Cloud Key can be powered by a UniFi PoE Switch or other 802.3af-compliant switch.

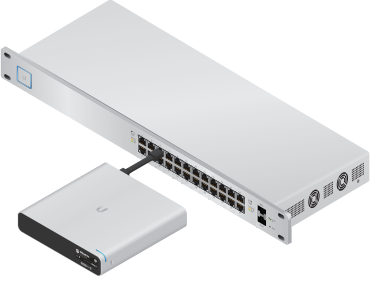

*UniFi Switch Power Connection Diagram*

## USB Power Source

Connect a USB cable (not included) from the UniFi Cloud Key directly to a USB power source: 9V, 2A or QuickCharge 2.0.

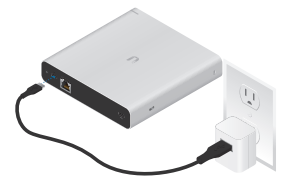

*USB Power Connection Diagram*

# Initial Setup via Bluetooth

Use the UniFi Mobile app to configure the UniFi Cloud Key.

1. Download the UniFi Mobile app from the App Store® (iOS) or Google Play™ (Android).

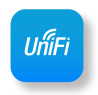

- 2. Enable Bluetooth on your mobile device.
- 3. Launch the app and hold your mobile device within 1.5 m (5') of the UniFi Cloud Key.
- 4. In the *Discovered Devices* section, tap the  $\oplus$  icon.

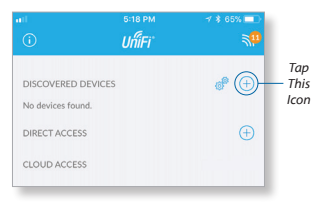

5. Follow the on-screen instructions.

The username and password you configure in the UniFi Mobile app will be used for the pre-installed UniFi Controller and UniFi Video® 4 software.

# Software Installation

The UniFi Controller and UniFi Video 4 software applications are pre-installed on the UniFi Cloud Key.

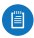

Note: You can run the UniFi Controller or UniFi Video software, or you can run both applications simultaneously.

Go to the appropriate section for your software application.

# UniFi Controller Software

Use one of the following methods to launch the software:

- If you are using Chrome, go to the *Chrome Instructions* section (recommended).
- If you are using a different web browser, go to **["Instructions](#page-16-0)  [for Other Web Browsers".](#page-16-0)**

## Chrome Instructions

- 1. Ensure that your host system is on the same Layer-2 network as the UniFi Cloud Key.
- 2. Launch the Chrome web browser and type **https://unifi.ubnt.com** in the address field. Press **enter** (PC) or **return** (Mac).

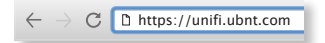

3. Enter the username and password for your UBNT account. Click **Sign In**.

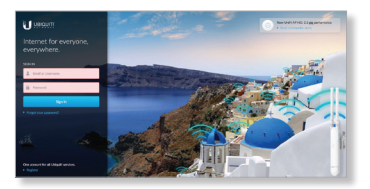

4. Click **Discover Cloud Key**.

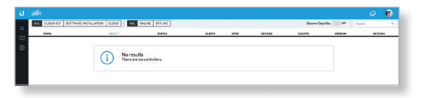

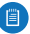

Note: The default fallback IP address of the UniFi Cloud Key is *192.168.1.30*.

5. If the Ubiquiti® Device Discovery Tool is already installed, proceed to step 7.

If the tool is not installed, you will be prompted to add it. Proceed to step 6.

- 6. To install the tool:
	- a. Click **Install**.

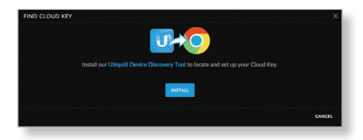

b. Click **Add app** to confirm.

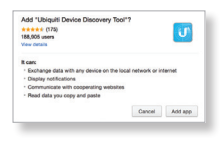

7. The tool will search for the UniFi Cloud Key. Click **Adopt** in the Cloud Key's *Actions* column to continue.

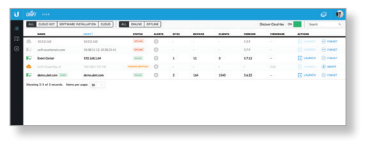

8. If the Cloud Key firmware is not the latest version, click **Upgrade Firmware** to upgrade the firmware.

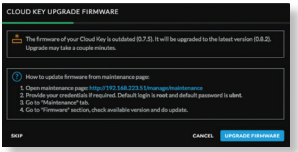

9. Click **Open Controller Wizard** to set up the Controller on the Cloud Key.

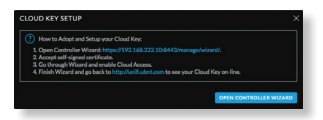

10. The UniFi Setup Wizard appears. Follow the on-screen instructions. For step-by-step instructions, refer to the User Guide, which is available at **[www.ubnt.com/download/unifi](http://www.ubnt.com/download/unifi)**

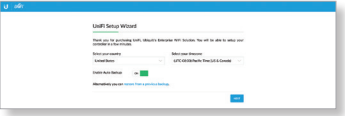

11. After the UniFi Setup Wizard is finished, the browser will be redirected to the *Cloud Login Credentials* screen. Enter your Ubiquiti account email/username and password to enable cloud access. Alternatively, you can click **Register now** to create a Ubiquiti account. Click **Enable Cloud Access**.

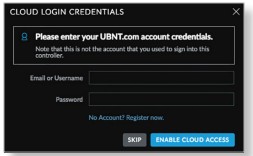

12. Wait for the UniFi Controller to be adopted, and then click **Launch**.

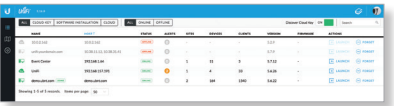

The UniFi Controller management interface will appear. You can manage your UniFi devices and view network statistics using the UniFi Controller management interface.

For information on configuring and using the UniFi Controller software, refer to the User Guide located on our website: **[www.ubnt.com/download/unifi](http://www.ubnt.com/download/unifi)**

### <span id="page-16-0"></span>Instructions for Other Web Browsers

- 1. Ensure that your host system is on the same Layer-2 network as the UniFi Cloud Key.
- 2. The UniFi Cloud Key is set to *DHCP* by default, so it will try to automatically obtain an IP address. Assign a specific IP address to the UniFi Cloud Key, or check the DHCP server for its IP address.

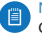

Note: The default fallback IP address of the UniFi Cloud Key is *192.168.1.30*.

3. Launch the web browser. In the address field, type **https://**  followed by the appropriate IP address. Press **enter** (PC) or **return** (Mac).

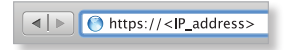

4. Click **Manage** to run the UniFi Setup Wizard.

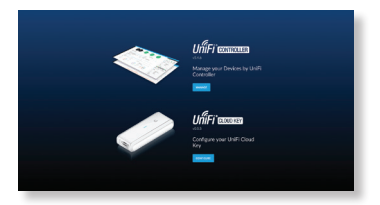

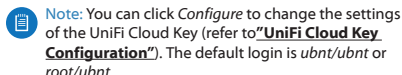

5. The UniFi Setup Wizard appears. Follow the on-screen instructions. For step-by-step instructions, refer to the User Guide, which is available at **[www.ubnt.com/download/unifi](http://www.ubnt.com/download/unifi)**

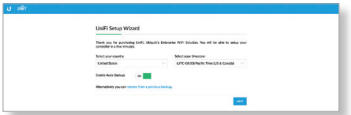

After the UniFi Setup Wizard is finished, the UniFi Controller management interface will appear. Log in with the *Admin Name* and *Password* that you created, and then you can manage your UniFi devices and view network statistics using the UniFi Controller management interface.

For information on configuring and using the UniFi Controller software, refer to the User Guide.

# Firmware Update

Note: Updating the UniFi Cloud Key firmware will also update the UniFi Controller software. We recommend that you back up your UniFi Controller configuration before updating the UniFi Cloud Key firmware.

To upgrade the firmware of the UniFi Cloud Key:

- 1. Ensure that your host system is on the same Layer-2 network as the UniFi Cloud Key.
- 2. The UniFi Cloud Key is set to *DHCP* by default, so it will try to automatically obtain an IP address. Assign a specific IP address to the UniFi Cloud Key, or check the DHCP server for its IP address.

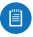

Note: The default fallback IP address of the UniFi Cloud Key is *192.168.1.30*.

3. Launch the web browser. In the address field, type **https://**  followed by the appropriate IP address. Press **enter** (PC) or **return** (Mac).

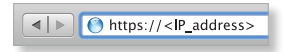

4. Click **Configure** to change the settings of the UniFi Cloud Key.

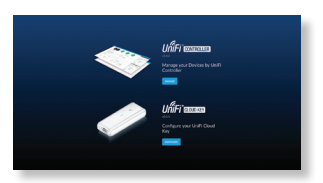

5. Enter the *Username* and *Password* (the default login is *ubnt*/ *ubnt*). Then click **Login**.

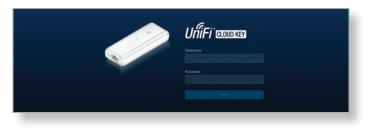

6. The *Main* screen will appear. Click **Maintenance**.

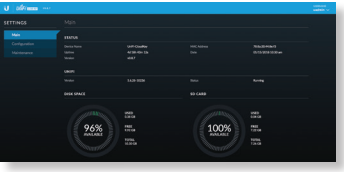

- 7. You have two options for updating the firmware:
	- **Check for Updates** Click **Check for Updates** to see if there is a newer firmware version. If there is, then you can follow the on-screen instructions to upgrade now.
	- **Update Manually** Click **Update Manually** to update the firmware. The *Please Confirm Update* screen will appear.

You have two options for a manual update:

• **upload file** If you have the firmware saved in a specific location, then click **Select File** to browse for the file.

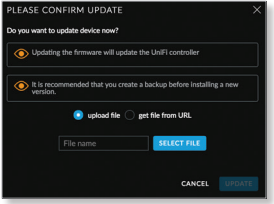

• **get file from URL** If you know the URL of the firmware's location, then enter it in the *URL* field.

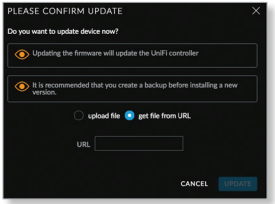

- **Update** Click **Update** to proceed with the update.
- **Cancel** Click *Cancel* to skip the update.

# <span id="page-20-0"></span>UniFi Cloud Key Configuration

#### Login Instructions

- 1. Ensure that your host system is on the same Layer-2 network as the UniFi Cloud Key.
- 2. The UniFi Cloud Key is set to *DHCP* by default, so it will try to automatically obtain an IP address. Assign a specific IP address to the UniFi Cloud Key, or check the DHCP server for its IP address.

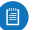

Note: The default fallback IP address of the UniFi Cloud Key is *192.168.1.30*.

3. Launch the web browser. In the address field, type **https://**  followed by the appropriate IP address. Press **enter** (PC) or **return** (Mac).

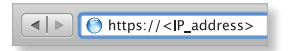

4. Click **Configure** to change the settings of the UniFi Cloud Key.

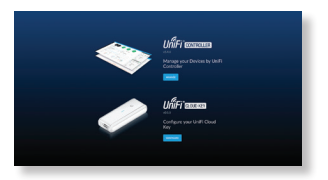

5. Enter the *Username* and *Password* (the default login is *ubnt/ubnt*). Then click **Login**.

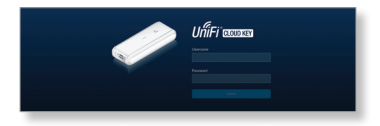

#### 6. The *Main* screen will appear.

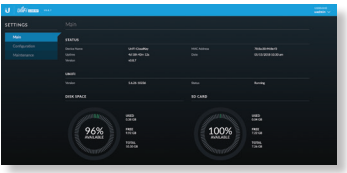

### Navigation Bar

The UniFi Cloud Key configuration consists of three primary pages:

- **["Main"](#page-22-0)**
- **["Configuration"](#page-24-0)**
- **["Maintenance"](#page-26-0)**

#### Username

At the top right of each screen, click the *Username* to display the *Change Password, Change Username,* and *Logout* options:

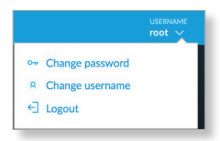

**Change password** To change the password, click on Change password.

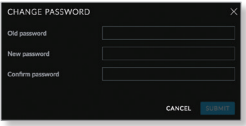

- **Old password** Enter the current password (the default is *ubnt*).
- **New password** Enter the new password.
- **Confirm password** Enter the new password again.
- **Submit** Click **Submit** to apply changes.
- **Cancel** Click *Cancel* to discard changes.

**Change username** To change the username, click **Refinements**.

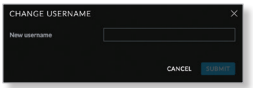

- **New password** Enter the new username.
- **Submit** Click **Submit** to apply changes.
- **Cancel** Click *Cancel* to discard changes.

**Logout** To manually sign out of the UniFi Cloud Key configuration, click . Logout

#### <span id="page-22-0"></span>Main

The *Main* screen displays basic status information about the UniFi Cloud Key.

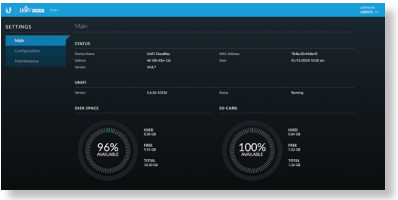

#### Status

**Device Name** Displays the hostname or alias of the UniFi Cloud Key.

**Uptime** Displays the duration of time the UniFi Cloud Key has been running.

**Version** Displays the version number of the UniFi Cloud Key firmware.

**MAC Address** Displays the MAC address or hardware identifier of the UniFi Cloud Key.

**Date** Displays the current date and time.

UniFi

**Version** Displays the version number of the UniFi Controller software.

**Status** Displays the status of the UniFi Controller software.

Disk Space

**Available** Displays the percentage of available disk space.

**Used** Displays the amount of used disk space.

**Free** Displays the amount of available disk space.

**Total** Displays the total amount of disk space.

SD Card

**Available** Displays the percentage of available space on the SD card.

**Used** Displays the amount of used space on the SD card.

**Free** Displays the amount of available space on the SD card.

**Total** Displays the total amount of space on the SD card.

# <span id="page-24-0"></span>**Configuration**

The *Configuration* screen allows you to configure the basic and network settings of the UniFi Cloud Key.

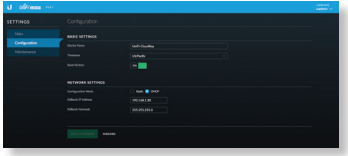

#### Basic Settings

**Device Name** Enter a descriptive name or identifier for the UniFi Cloud Key. Also known as a host name.

**Time Zone** Select the appropriate time zone.

**Reset Button** Use of the hardware *Reset* button on the UniFi Cloud Key is enabled by default. To prevent an accidental reset to default settings, click to toggle *Off*.

#### Network Settings

**Configuration Mode** Select the appropriate mode: **Static** for fixed settings or **DHCP** for automatic configuration by your DHCP server

- **Static** Enter the following information:
	- **IP Address** Enter the local IP address of the UniFi Cloud Key.
	- **Netmask** Enter the subnet mask of the UniFi Cloud Key.
	- **Gateway** Enter the IP address of the network's gateway router.
	- **Primary DNS** Enter the IP address of the network's primary DNS server.
	- **Secondary DNS** Enter the IP address of the network's secondary DNS server.

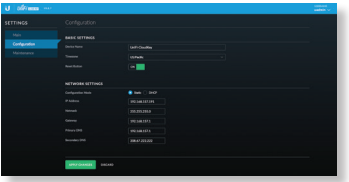

- **DHCP** The use of the Dynamic Host Configuration Protocol (DHCP) is the default. The UniFi Cloud Key automatically acquires network settings from the network's DHCP server.
	- **Fallback IP Address** Enter the IP address for the UniFi Cloud Key to use if an external DHCP server is not found.
	- **Fallback Netmask** Enter the netmask for the UniFi Cloud Key to use if an external DHCP server is not found.

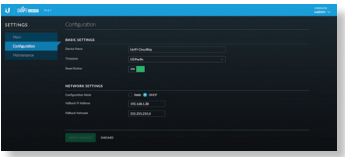

**Apply Changes** Click **Apply Changes** to save changes.

**Discard** Click *Discard* to cancel changes.

#### <span id="page-26-0"></span>**Maintenance**

The *Maintenance* screen contains administrative options.

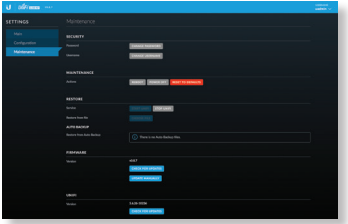

#### **Security**

**Password** To change the password, click **Change Password**.

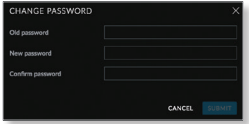

- **Old password** Enter the current password (the default is *ubnt*).
- **New password** Enter the new password.
- **Confirm Password** Enter the new password again.
- **Submit** Click **Submit** to apply changes.
- **Cancel** Click *Cancel* to discard changes.

**Username** To change the username, click **Change Username**.

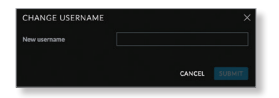

- **New username** Enter the new username.
- **Submit** Click **Submit** to apply changes.
- **Cancel** Click *Cancel* to discard changes.

#### **Maintenance**

**Reboot** Click **Reboot** to powercycle the UniFi Cloud Key.

**Power Off** Click **Power Off** to turn off the UniFi Cloud Key.

**Reset to Defaults** Click **Reset to Defaults** to reset the UniFi Cloud Key to its factory default settings. This option will reboot the UniFi Cloud Key, and all factory default settings will be restored.

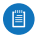

Note: We recommend that you back up your UniFi Controller configuration before resetting the UniFi Cloud Key to its defaults.

#### Restore

**Service** While the UniFi Controller software is running, click **Stop UniFi** to stop it. To restart the software, click **Start UniFi** to restart it.

**Restore from file** Click **Choose File** to restore the UniFi Controller from a file you specify. Follow the on-screen instructions.

#### Auto Backup

**Restore from Auto Backup** Click to restore from the automatic backup file. Follow the on-screen instructions.

#### **Firmware**

**Version** Displays the version number of the UniFi Cloud Key firmware.

**Check for Updates** Click **Check for Updates** to see if there is a newer firmware version. If there is, then you can follow the on-screen instructions to upgrade now.

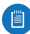

**Note: Updating the UniFi Cloud Key firmware will also** update the UniFi Controller software. We recommend that you back up your UniFi Controller configuration before updating the UniFi Cloud Key firmware.

**Update Manually** Click **Update Manually** to update the firmware. The *Please Confirm Update* screen will appear.

You have two options:

• **upload file** If you have the firmware saved in a specific location, then click **Select File** to browse for the file.

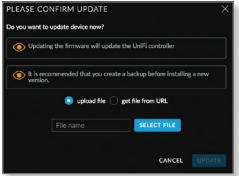

• **get file from URL** If you know the URL of the firmware's location, then enter it in the *URL* field.

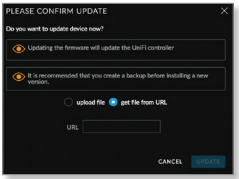

- **Update** Click **Update** to proceed with the update.
- **Cancel** Click *Cancel* to skip the update.

#### UniFi

**Version** Displays the version number of the UniFi Controller software.

**Check for Updates** Click **Check for Updates** to see if there is a newer software version. If there is, then you can follow the on-screen instructions to upgrade now.

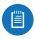

Note: We recommend that you back up your UniFi Controller configuration before upgrading the UniFi Controller software.

For information on configuring and using the UniFi Controller software, refer to the User Guide located on our website: **[www.ubnt.com/download/unifi](http://www.ubnt.com/download/unifi)**

# UniFi Video Software

- 1. Ensure that your host system is on the same Layer-2 network as the UniFi Cloud Key.
- 2. Launch the Chrome web browser and type **https://video.ubnt.com** in the address field. Press **enter** (PC) or **return** (Mac).

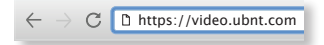

3. Click **Sign In** to log into your UBNT account.

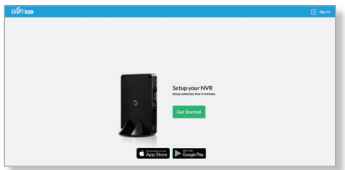

4. Click **Get Started** and follow the on-screen instructions.

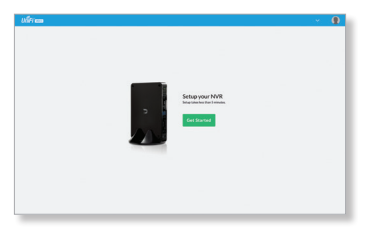

For information on configuring and using the UniFi Video software, refer to the User Guide on the website: **[www.ubnt.com/download/unifivideo](http://www.ubnt.com/download/unifivideo)**

# HDD Replacement

A 1 TB HDD is pre-installed. If you want to replace it, you must use a 2.5" hard drive and then follow these instructions:

- 1. Back up data from the UniFi Cloud Key.
- 2. Power off the UniFi Cloud Key to prevent any software disruption.
- 3. On the bottom of the UniFi Cloud Key, slide the *HDD Latch* to release the HDD bay tray.

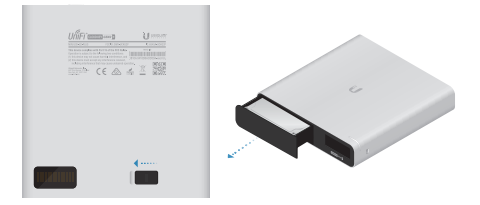

4. Pull one side of the tray away from the HDD to remove it.

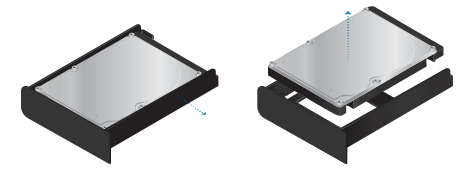

5. Insert the replacement HDD at an angle into the tray and then press the HDD into place.

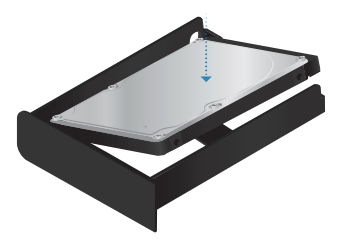

6. Push the HDD bay tray back into the case.

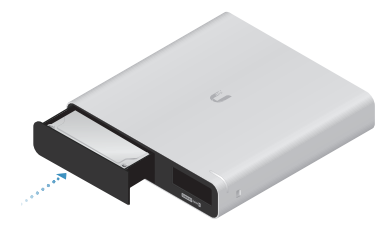

# Specifications

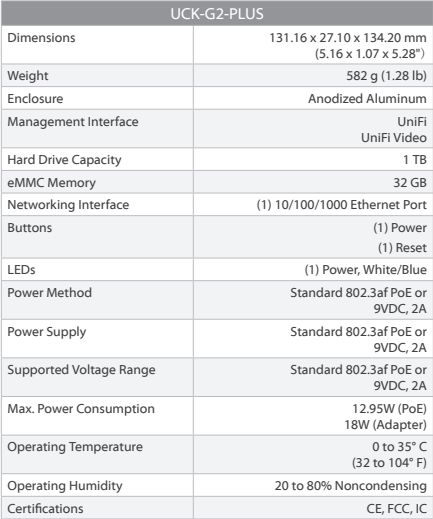

# Safety Notices

- 1. Read, follow, and keep these instructions.
- 2. Heed all warnings.
- 3. Only use attachments/accessories specified by the manufacturer.

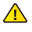

WARNING: Do not use this product in a location that can be submerged by water.

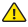

WARNING: Avoid using this product during an electrical storm. There may be a remote risk of electric shock from lightning.

# Electrical Safety Information

- 1. Compliance is required with respect to voltage, frequency, and current requirements indicated on the manufacturer's label. Connection to a different power source than those specified may result in improper operation, damage to the equipment or pose a fire hazard if the limitations are not followed.
- 2. There are no operator serviceable parts inside this equipment. Service should be provided only by a qualified service technician.

# Limited Warranty

UBIQUITI NETWORKS, Inc ("UBIQUITI NETWORKS") warrants that the product(s) furnished hereunder (the "Product(s)") shall be free from defects in material and workmanship for a period of one (1) year from the date of shipment by UBIQUITI NETWORKS under normal use and operation. UBIQUITI NETWORKS' sole and exclusive obligation and liability under the foregoing warranty shall be for UBIQUITI NETWORKS, at its discretion, to repair or replace any Product that fails to conform to the above warranty during the above warranty period. The expense of removal and reinstallation of any Product is not included in this warranty. The warranty period of any repaired or replaced Product shall not extend beyond its original term.

## Warranty Conditions

The above warranty does not apply if the Product:

- (I) has been modified and/or altered, or an addition made thereto, except by Ubiquiti Networks, or Ubiquiti Networks' authorized representatives, or as approved by Ubiquiti Networks in writing;
- (II) has been painted, rebranded or physically modified in any way;
- (III) has been damaged due to errors or defects in cabling;
- (IV) has been subjected to misuse, abuse, negligence, abnormal physical, electromagnetic or electrical stress, including lightning strikes, or accident;
- (V) has been damaged or impaired as a result of using third party firmware;
- (VI) has no original Ubiquiti MAC label, or is missing any other original Ubiquiti label(s); or
- (VII) has not been received by Ubiquiti within 30 days of issuance of the RMA.

In addition, the above warranty shall apply only if: the product has been properly installed and used at all times in accordance, and in all material respects, with the applicable Product documentation; all Ethernet cabling runs use CAT5 (or above), and for outdoor installations, shielded Ethernet cabling is used, and for indoor installations, indoor cabling requirements are followed.

#### Returns

No Products will be accepted for replacement or repair without obtaining a Return Materials Authorization (RMA) number from UBIQUITI NETWORKS during the warranty period, and the Products being received at UBIQUITI NETWORKS' facility freight prepaid in accordance with the RMA process of UBIQUITI NETWORKS. Products returned without an RMA number will not be processed and will be returned freight collect or subject to disposal. Information on the RMA process and obtaining an RMA number can be found at: **[www.ubnt.com/support/warranty](http://www.ubnt.com/support/warranty)**

### Disclaimer

EXCEPT FOR ANY EXPRESS WARRANTIES PROVIDED HEREIN, UBIQUITI NETWORKS, ITS AFFILIATES, AND ITS AND THEIR THIRD PARTY DATA, SERVICE, SOFTWARE AND HARDWARE PROVIDERS HEREBY DISCLAIM AND MAKE NO OTHER REPRESENTATION OR WARRANTY OF ANY KIND, EXPRESS, IMPLIED OR STATUTORY, INCLUDING, BUT NOT LIMITED TO, REPRESENTATIONS, GUARANTEES, OR WARRANTIES OF MERCHANTABILITY, ACCURACY, QUALITY OF SERVICE OR RESULTS, AVAILABILITY, SATISFACTORY QUALITY, LACK OF VIRUSES, QUIET ENJOYMENT, FITNESS FOR A PARTICULAR PURPOSE AND NON-INFRINGEMENT AND ANY WARRANTIES ARISING FROM ANY COURSE OF DEALING, USAGE OR TRADE PRACTICE IN CONNECTION WITH SUCH PRODUCTS AND SERVICES. BUYER ACKNOWLEDGES THAT NEITHER UBIQUITI NETWORKS NOR ITS THIRD PARTY PROVIDERS CONTROL BUYER'S EQUIPMENT OR THE TRANSFER OF DATA OVER COMMUNICATIONS FACILITIES, INCLUDING THE INTERNET, AND THAT THE PRODUCTS AND SERVICES MAY BE SUBJECT TO LIMITATIONS, INTERRUPTIONS, DELAYS, CANCELLATIONS AND OTHER PROBLEMS INHERENT IN THE USE OF COMMUNICATIONS FACILITIES. UBIQUITI NETWORKS, ITS AFFILIATES AND ITS AND THEIR THIRD PARTY PROVIDERS ARE NOT RESPONSIBLE FOR ANY INTERRUPTIONS, DELAYS, CANCELLATIONS, DELIVERY FAILURES, DATA LOSS, CONTENT CORRUPTION, PACKET LOSS, OR OTHER DAMAGE RESULTING FROM ANY OF THE FOREGOING. In addition, UBIQUITI NETWORKS does not warrant that the operation of the Products will be error-free or that operation will be uninterrupted. In no event shall UBIQUITI NETWORKS be responsible for damages or claims of any nature or description relating to system performance, including coverage, buyer's selection of products (including the Products) for buyer's application and/or failure of products (including the Products) to meet government or regulatory requirements.

## Limitation of Liability

EXCEPT TO THE EXTENT PROHIBITED BY LOCAL LAW, IN NO EVENT WILL UBIQUITI OR ITS SUBSIDIARIES, AFFILIATES OR SUPPLIERS BE LIABLE FOR DIRECT, SPECIAL, INCIDENTAL, CONSEQUENTIAL OR OTHER DAMAGES (INCLUDING LOST PROFIT, LOST DATA, OR DOWNTIME COSTS), ARISING OUT OF THE USE, INABILITY TO USE, OR THE RESULTS OF USE OF THE PRODUCT, WHETHER BASED IN WARRANTY, CONTRACT, TORT OR OTHER LEGAL THEORY, AND WHETHER OR NOT ADVISED OF THE POSSIBILITY OF SUCH DAMAGES.

#### **Note**

Some countries, states and provinces do not allow exclusions of implied warranties or conditions, so the above exclusion may not apply to you. You may have other rights that vary from country to country, state to state, or province to province. Some countries, states and provinces do not allow the exclusion or limitation of liability for incidental or consequential damages, so the above limitation may not apply to you. EXCEPT TO THE EXTENT ALLOWED BY LOCAL LAW, THESE WARRANTY TERMS DO NOT EXCLUDE, RESTRICT OR MODIFY, AND ARE IN ADDITION TO, THE MANDATORY STATUTORY RIGHTS APPLICABLE TO THE LICENSE OF ANY SOFTWARE (EMBEDDED IN THE PRODUCT) TO YOU. The United Nations Convention on Contracts for the International Sale of Goods shall not apply to any transactions regarding the sale of the Products.

# **Compliance**

# **FCC**

Changes or modifications not expressly approved by the party responsible for compliance could void the user's authority to operate the equipment.

This device complies with Part 15 of the FCC Rules. Operation is subject to the following two conditions.

- 1. This device may not cause harmful interference, and
- 2. This device must accept any interference received, including interference that may cause undesired operation.

This equipment has been tested and found to comply with the limits for a Class A digital device, pursuant to part 15 of the FCC Rules. These limits are designed to provide reasonable protection against harmful interference when the equipment is operated in a commercial environment. This equipment generates, uses, and can radiate radio frequency energy and, if not installed and used in accordance with the instruction manual, may cause harmful interference to radio communications. Operations of this equipment in a residential area is likely to cause harmful interference in which case the user will be required to correct the interference at his own expense.

This radio transmitter (FCC: SWX-UCKG2P) has been approved by FCC.

### ISED Canada

#### CAN ICES-3(A)/NMB-3(A)

This device complies with ISED Canada licence-exempt RSS standard(s). Operation is subject to the following two conditions:

- 1. This device may not cause interference, and
- 2. This device must accept any interference, including interference that may cause undesired operation of the device.

This radio transmitter (IC: 6545A-UCKG2P) has been approved by ISED Canada.

#### CAN ICES-3(A)/NMB-3(A)

Le présent appareil est conforme aux CNR d'ISDE Canada applicables aux appareils radio exempts de licence. L'exploitation est autorisée aux deux conditions suivantes :

- 1. l'appareil ne doit pas produire de brouillage;
- 2. l'appareil doit accepter tout brouillage radioélectrique subi, même si le brouillage est susceptible d'en compromettre le fonctionnement.

Le présent émetteur radio (IC : 6545A-UCKG2P) a été approuvé par ISDE Canada.

#### Battery Warning

- 1. Do not expose cells or batteries to heat or fire. Avoid storage in direct sunlight.
- 2. Do not use any cell or battery which is not designed for use with the equipment.
- 3. Always purchase the battery recommended by the device manufacturer for the equipment.
- 4. Secondary cells and batteries need to be charged before use. Always use the correct charger and refer to the manufacturer's instructions or equipment manual for proper charging instructions.

#### RF Exposure Warning

The antennas used for this transmitter must be installed to provide a separation distance of at least 20 cm from all persons and must not be located or operating in conjunction with any other antenna or transmitter, except as listed for this product's certification.

Les antennes utilisées pour cet émetteur doit être installé pour fournir une distance de séparation d'au moins 20 cm de toutes les personnes et ne doit pas être situé ou opérant en conjonction avec une autre antenne ou un autre émetteur, sauf dans les cas énumérés à la certification de ce produit.

### Australia and New Zealand

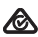

Warning: This is a Class A product. In a domestic environment this product may cause radio interference in which case the user may be required to take adequate measures.

#### CE Marking

CE marking on this product represents the product is in compliance with all directives that are applicable to it.

# $\epsilon$

#### **Country List**

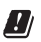

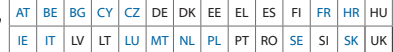

BFWA (Broadband Fixed Wireless Access) members noted in blue

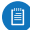

Note: This device meets Max. TX power limit per ETSI regulations.

The following apply to products that operate in the 5 GHz frequency range:

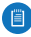

Note: This device is restricted to indoor use only when operating in the 5150 - 5350 MHz frequency range within all member states.

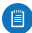

Note: All countries listed may operate at 30 dBm. BFWA member states may operate at 36 dBm.

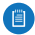

Note: Operation in the 5.8 GHz frequency band is prohibited in BFWA member states. Other countries listed may use the 5.8 GHz frequency band.

#### RoHS/WEEE Compliance Statement

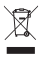

### **English**

European Directive 2012/19/EU requires that the equipment bearing this symbol on the product and/or its packaging must not be disposed of with unsorted municipal waste. The symbol indicates that this product should be disposed of separately from regular household waste streams. It is your responsibility to dispose of this and other electric and electronic equipment via designated collection facilities appointed by the government or local authorities. Correct disposal and recycling will help prevent potential negative consequences to the environment and human health. For more detailed information about the disposal of your old equipment, please contact your local authorities, waste disposal service, or the shop where you purchased the product.

#### Deutsch

Die Europäische Richtlinie 2012/19/EU verlangt, dass technische Ausrüstung, die direkt am Gerät und/oder an der Verpackung mit diesem Symbol versehen ist, nicht zusammen mit unsortiertem Gemeindeabfall entsorgt werden darf. Das Symbol weist darauf hin, dass das Produkt von regulärem Haushaltmüll getrennt entsorgt werden sollte. Es liegt in Ihrer Verantwortung, dieses Gerät und andere elektrische und elektronische Geräte über die dafür zuständigen und von der Regierung oder örtlichen Behörden dazu bestimmten Sammelstellen zu entsorgen. Ordnungsgemäßes Entsorgen und Recyceln trägt dazu bei, potentielle negative Folgen für Umwelt und die menschliche Gesundheit zu vermeiden. Wenn Sie weitere Informationen zur Entsorgung Ihrer Altgeräte benötigen, wenden Sie sich bitte an die örtlichen Behörden oder städtischen Entsorgungsdienste oder an den Händler, bei dem Sie das Produkt erworben haben.

#### Español

La Directiva 2012/19/UE exige que los equipos que lleven este símbolo en el propio aparato y/o en su embalaje no deben eliminarse junto con otros residuos urbanos no seleccionados. El símbolo indica que el producto en cuestión debe separarse de los residuos domésticos convencionales con vistas a su eliminación. Es responsabilidad suya desechar este y cualesquiera otros aparatos eléctricos y electrónicos a través de los puntos de recogida que ponen a su disposición el gobierno y las autoridades locales. Al desechar y reciclar correctamente estos aparatos estará contribuyendo a evitar posibles consecuencias negativas para el medio ambiente y la salud de las personas. Si desea obtener información más detallada sobre la eliminación segura de su aparato usado, consulte a las autoridades locales, al servicio de recogida y eliminación de residuos de su zona o pregunte en la tienda donde adquirió el producto.

#### Français

La directive européenne 2012/19/UE exige que l'équipement sur lequel est apposé ce symbole sur le produit et/ou son emballage ne soit pas jeté avec les autres ordures ménagères. Ce symbole indique que le produit doit être éliminé dans un circuit distinct de celui pour les déchets des ménages. Il est de votre responsabilité de jeter ce matériel ainsi que tout autre matériel électrique ou électronique par les moyens de collecte indiqués par le gouvernement et les pouvoirs publics des collectivités territoriales. L'élimination et le recyclage en bonne et due forme ont pour but de lutter contre l'impact néfaste potentiel de ce type de produits sur l'environnement et la santé publique. Pour plus d'informations sur le mode d'élimination de votre ancien équipement, veuillez prendre contact avec les pouvoirs publics locaux, le service de traitement des déchets, ou l'endroit où vous avez acheté le produit.

#### Italiano

La direttiva europea 2012/19/UE richiede che le apparecchiature contrassegnate con questo simbolo sul prodotto e/o sull'imballaggio non siano smaltite insieme ai rifiuti urbani non differenziati. Il simbolo indica che questo prodotto non deve essere smaltito insieme ai normali rifiuti domestici. È responsabilità del proprietario smaltire sia questi prodotti sia le altre apparecchiature elettriche ed elettroniche mediante le specifiche strutture di raccolta indicate dal governo o dagli enti pubblici locali. Il corretto smaltimento ed il riciclaggio aiuteranno a prevenire conseguenze potenzialmente negative per l'ambiente e per la salute dell'essere umano. Per ricevere informazioni più dettagliate circa lo smaltimento delle vecchie apparecchiature in Vostro possesso, Vi invitiamo a contattare gli enti pubblici di competenza, il servizio di smaltimento rifiuti o il negozio nel quale avete acquistato il prodotto.

# Declaration of Conformity

български [Bulgarian] С настоящото UBIQUITI NETWORKS декларира, че този тип радиосъоръжение UCK-G2-PLUS е в съответствие с Директива 2014/53/ЕС. Цялостният текст на ЕС декларацията за съответствие може да се намери на следния интернет адрес: **[www.ubnt.com/compliance](http://www.ubnt.com/compliance)**

Hrvatski [Croatian] UBIQUITI NETWORKS ovime izjavljuje da je radijska oprema tipa UCK-G2-PLUS u skladu s Direktivom 2014/53/EU. Cjeloviti tekst EU izjave o sukladnosti dostupan je na sljedećoj internetskoj adresi: **[www.ubnt.com/compliance](http://www.ubnt.com/compliance)**

Čeština [Czech] Tímto UBIQUITI NETWORKS prohlašuje, že typ rádiového zařízení UCK-G2-PLUS je v souladu se směrnicí 2014/53/EU. Úplné znění EU prohlášení o shodě je k dispozici na této internetové adrese: **[www.ubnt.com/compliance](http://www.ubnt.com/compliance)**

Dansk [Danish] Hermed erklærer UBIQUITI NETWORKS, at radioudstyrstypen UCK-G2-PLUS er i overensstemmelse med direktiv 2014/53/EU. EU-overensstemmelseserklæringens fulde tekst kan findes på følgende internetadresse: **[www.ubnt.com/compliance](http://www.ubnt.com/compliance)**

Nederlands [Dutch] Hierbij verklaar ik, UBIQUITI NETWORKS, dat het type radioapparatuur UCK-G2-PLUS conform is met Richtlijn 2014/53/EU. De volledige tekst van de EU-conformiteitsverklaring kan worden geraadpleegd op het volgende internetadres:

#### **[www.ubnt.com/compliance](http://www.ubnt.com/compliance)**

English Hereby, UBIQUITI NETWORKS declares that the radio equipment type UCK-G2-PLUS is in compliance with Directive 2014/53/EU. The full text of the EU declaration of conformity is available at the following internet address: **[www.ubnt.com/compliance](http://www.ubnt.com/compliance)**

Eesti keel [Estonian] Käesolevaga deklareerib UBIQUITI NETWORKS, et käesolev raadioseadme tüüp UCK-G2-PLUS vastab direktiivi 2014/53/EL nõuetele. ELi vastavusdeklaratsiooni täielik tekst on kättesaadav järgmisel internetiaadressil: **[www.ubnt.com/compliance](http://www.ubnt.com/compliance)**

Suomi [Finnish] UBIQUITI NETWORKS vakuuttaa, että radiolaitetyyppi UCK-G2-PLUS on direktiivin 2014/53/EU mukainen. EU-vaatimustenmukaisuusvakuutuksen täysimittainen teksti on saatavilla seuraavassa internetosoitteessa: **[www.ubnt.com/compliance](http://www.ubnt.com/compliance)**

Français [French] Le soussigné, UBIQUITI NETWORKS, déclare que l'équipement radioélectrique du type UCK-G2-PLUS est conforme à la directive 2014/53/UE. Le texte complet de la déclaration UE de conformité est disponible à l'adresse internet suivante: **[www.ubnt.com/compliance](http://www.ubnt.com/compliance)**

Deutsch [German] Hiermit erklärt UBIQUITI NETWORKS, dass der Funkanlagentyp UCK-G2-PLUS der Richtlinie 2014/53/EU entspricht. Der vollständige Text der EU-Konformitätserklärung ist unter der folgenden Internetadresse verfügbar: **[www.ubnt.com/compliance](http://www.ubnt.com/compliance)**

Ελληνικά [Greek] Με την παρούσα ο/η UBIQUITI NETWORKS, δηλώνει ότι ο ραδιοεξοπλισμός UCK-G2-PLUS πληροί την οδηγία 2014/53/ΕΕ. Το πλήρες κείμενο της δήλωσης συμμόρφωσης ΕΕ διατίθεται στην ακόλουθη ιστοσελίδα στο διαδίκτυο: **[www.ubnt.com/compliance](http://www.ubnt.com/compliance)**

Magyar [Hungarian] UBIQUITI NETWORKS igazolja, hogy a UCK-G2-PLUS típusú rádióberendezés megfelel a 2014/53/EU irányelvnek. Az EU-megfelelőségi nyilatkozat teljes szövege elérhető a következő internetes címen: **[www.ubnt.com/compliance](http://www.ubnt.com/compliance)**

Íslenska [Icelandic] Hér með lýsir UBIQUITI NETWORKS yfir því að UCK-G2-PLUS er í samræmi við grunnkröfur og aðrar kröfur, sem gerðar eru í tilskipun 2014/53/EU. Fullur texti ESB samræmisyfirlýsing er að finna á eftirfarandi netfangi: **[www.ubnt.com/compliance](http://www.ubnt.com/compliance)**

Italiano [Italian] Il fabbricante, UBIQUITI NETWORKS, dichiara che il tipo di apparecchiatura radio UCK-G2-PLUS è conforme alla direttiva 2014/53/UE. Il testo completo della dichiarazione di conformità UE è disponibile al seguente indirizzo Internet: **[www.ubnt.com/compliance](http://www.ubnt.com/compliance)**

Latviešu valoda [Latvian] Ar šo UBIQUITI NETWORKS deklarē, ka radioiekārta UCK-G2-PLUS atbilst Direktīvai 2014/53/ES. Pilns ES atbilstības deklarācijas teksts ir pieejams šādā interneta vietnē: **[www.ubnt.com/compliance](http://www.ubnt.com/compliance)**

Lietuvių kalba [Lithuanian] Aš, UBIQUITI NETWORKS, patvirtinu, kad radijo įrenginių tipas UCK-G2-PLUS atitinka Direktyvą 2014/53/ES. Visas ES atitikties deklaracijos tekstas prieinamas šiuo interneto adresu: **[www.ubnt.com/compliance](http://www.ubnt.com/compliance)**

Malti [Maltese] B'dan, UBIQUITI NETWORKS, niddikjara li dan it-tip ta' tagħmir tar-radju UCK-G2-PLUS huwa konformi mad-Direttiva 2014/53/UE. Id-dikiarazzioni tal-konformità tista' tigi kkonsultata minn **[www.ubnt.com/compliance](http://www.ubnt.com/compliance)**

Norsk [Norwegian] UBIQUITI NETWORKS erklærer herved at utstyret UCK-G2-PLUS er i samsvar med de grunnleggende krav og øvrige relevante krav i direktiv 2014/53/EU. Den fulle teksten til EU-samsvarserklæringen er tilgjengelig på følgende internettadresse: **[www.ubnt.com/compliance](http://www.ubnt.com/compliance)**

Polski [Polish] UBIQUITI NETWORKS niniejszym oświadcza, że typ urządzenia radiowego UCK-G2-PLUS jest zgodny z dyrektywą 2014/53/UE. Pełny tekst deklaracji zgodności UE jest dostępny pod następującym adresem internetowym: **[www.ubnt.com/compliance](http://www.ubnt.com/compliance)**

Português [Portuguese] O(a) abaixo assinado(a) UBIQUITI NETWORKS declara que o presente tipo de equipamento de rádio UCK-G2-PLUS está em conformidade com a Diretiva 2014/53/UE. O texto integral da declaração de conformidade está disponível no seguinte endereço de Internet: **[www.ubnt.com/compliance](http://www.ubnt.com/compliance)**

Română [Romanian] Prin prezenta, UBIQUITI NETWORKS declară că tipul de echipamente radio UCK-G2-PLUS este în conformitate cu Directiva 2014/53/UE. Textul integral al declarației UE de conformitate este disponibil la următoarea adresă internet: **[www.ubnt.com/compliance](http://www.ubnt.com/compliance)**

Slovenčina [Slovak] UBIQUITI NETWORKS týmto vyhlasuje, že rádiové zariadenie typu UCK-G2-PLUS je v súlade so smernicou 2014/53/EÚ. Úplné EÚ vyhlásenie o zhode je k dispozícii na tejto internetovej adrese: **[www.ubnt.com/compliance](http://www.ubnt.com/compliance)**

Slovenščina [Slovenian] UBIOUITI NETWORKS potriuje, da je tip radijske opreme UCK-G2-PLUS skladen z Direktivo 2014/53/EU. Celotno besedilo izjave EU o skladnosti je na voljo na naslednjem spletnem naslovu: **[www.ubnt.com/compliance](http://www.ubnt.com/compliance)**

Español [Spanish] Por la presente, UBIQUITI NETWORKS declara que el tipo de equipo radioeléctrico UCK-G2-PLUS es conforme con la Directiva 2014/53/UE. El texto completo de la declaración UE de conformidad está disponible en la dirección Internet siguiente:

#### **[www.ubnt.com/compliance](http://www.ubnt.com/compliance)**

Svenska [Swedish] Härmed försäkrar UBIQUITI NETWORKS att denna typ av radioutrustning UCK-G2-PLUS överensstämmer med direktiv 2014/53/EU. Den fullständiga texten till EU-försäkran om överensstämmelse finns på följande webbadress: **[www.ubnt.com/compliance](http://www.ubnt.com/compliance)**

# Online Resources

Website [www.ubnt.com](http://www.ubnt.com) Support [help.ubnt.com](http://help.ubnt.com) Community [community.ubnt.com](http://community.ubnt.com) Downloads [downloads.ubnt.com](http://downloads.ubnt.com)

Ubiquiti Networks, Inc. 685 Third Avenue, 27th Floor New York, NY 10017 USA

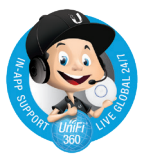

©2018 Ubiquiti Networks, Inc. All rights reserved. Ubiquiti, Ubiquiti Networks, the Ubiquiti U logo, the Ubiquiti beam logo, TOUGHCable, UniFi, and UniFi Video are trademarks or registered trademarks of Ubiquiti Networks, Inc. in the United States and in other countries. Apple and the Apple logo are trademarks of Apple Inc., registered in the U.S. and other countries. App Store is a service mark of Apple Inc., registered in the U.S. and other countries. Android, Google, Google Play, the Google Play logo and other marks are trademarks of Google Inc. All other trademarks are the property of their respective owners. JLAJ041218